# 2.5 ENSAMBLAJES EN EXPLOSIÓN

## Introducción

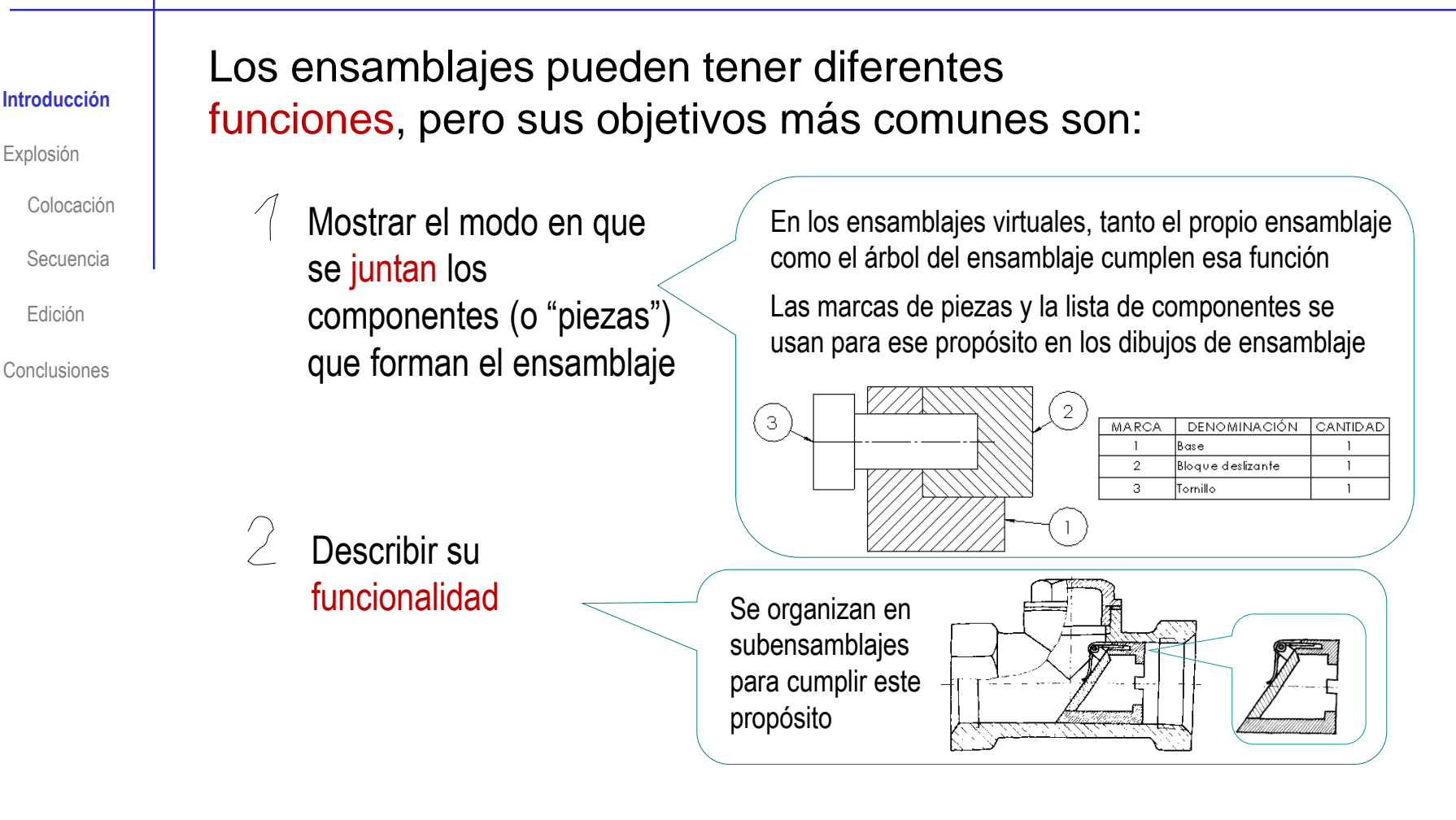

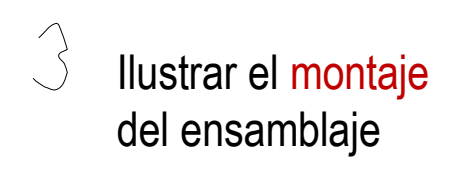

Para mostrar el montaje de los ensamblajes se han usado tradicionalmente la colocación en explosión

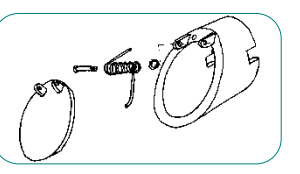

### Introducción

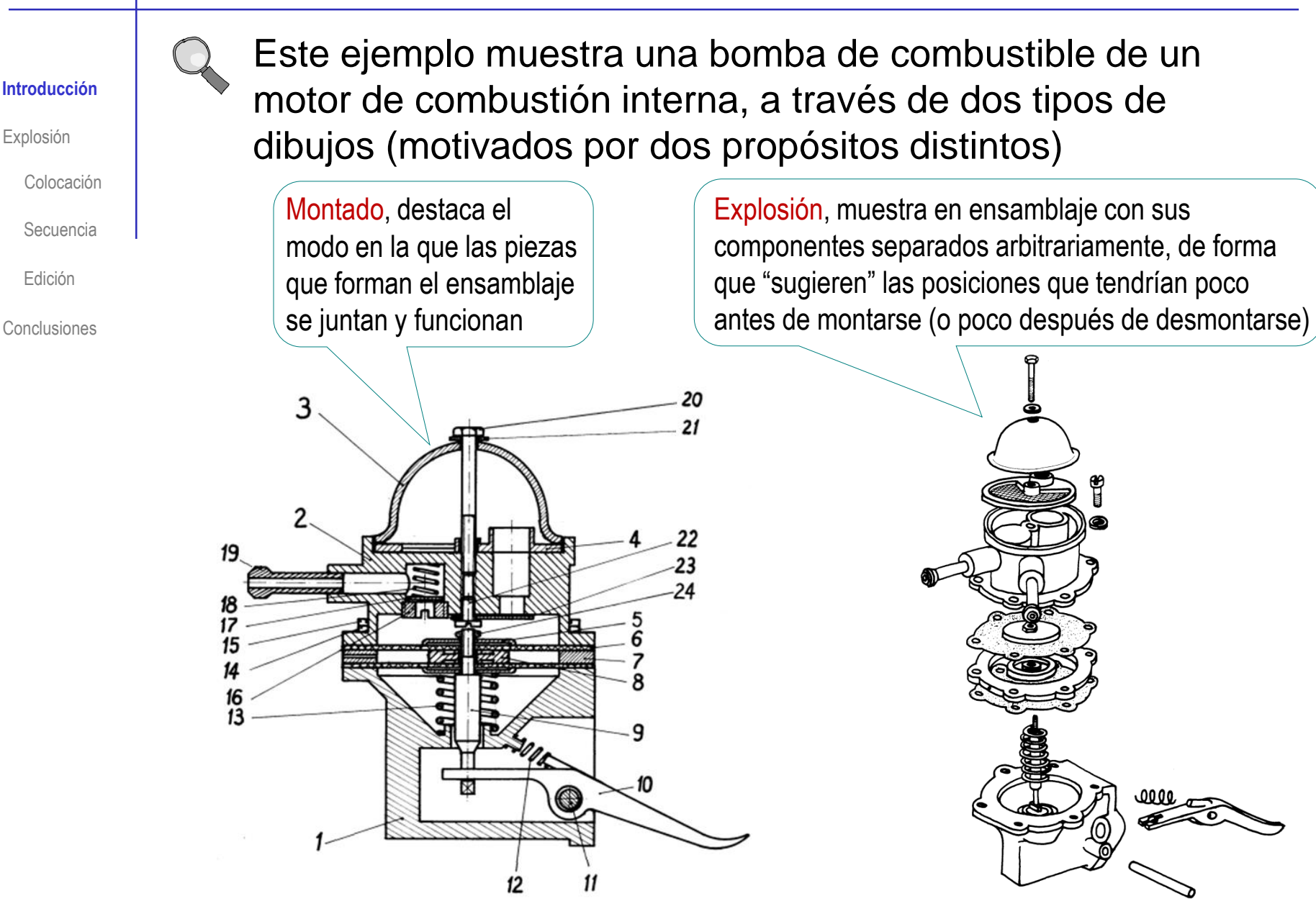

### Introducción

**Introducción**

Colocación

Secuencia

Edición

Conclusiones

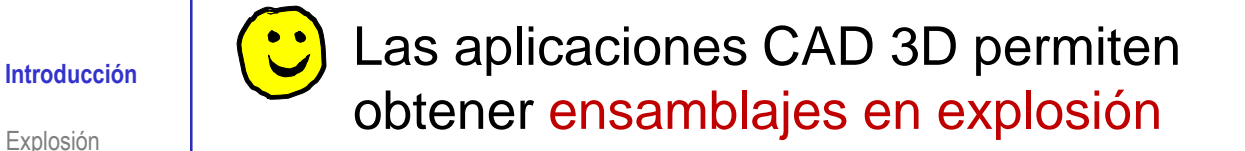

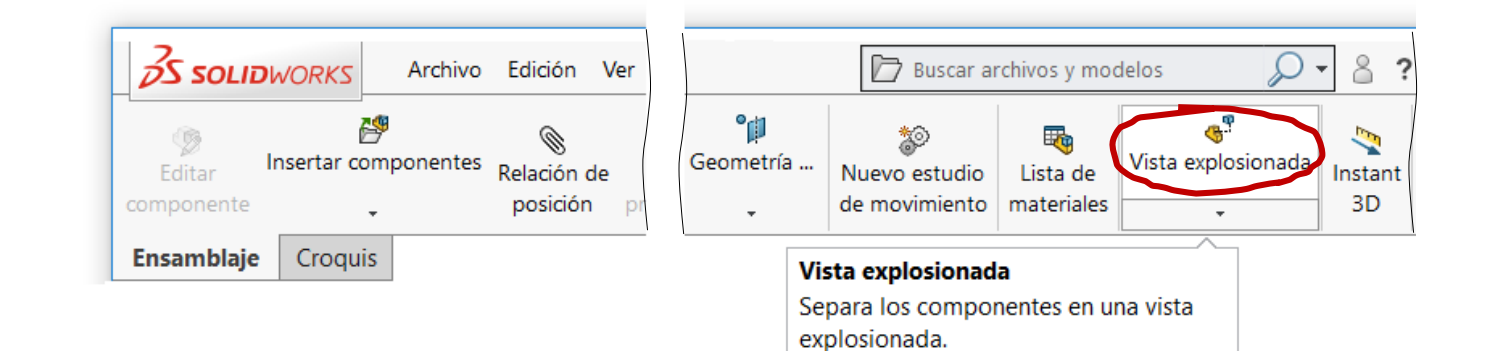

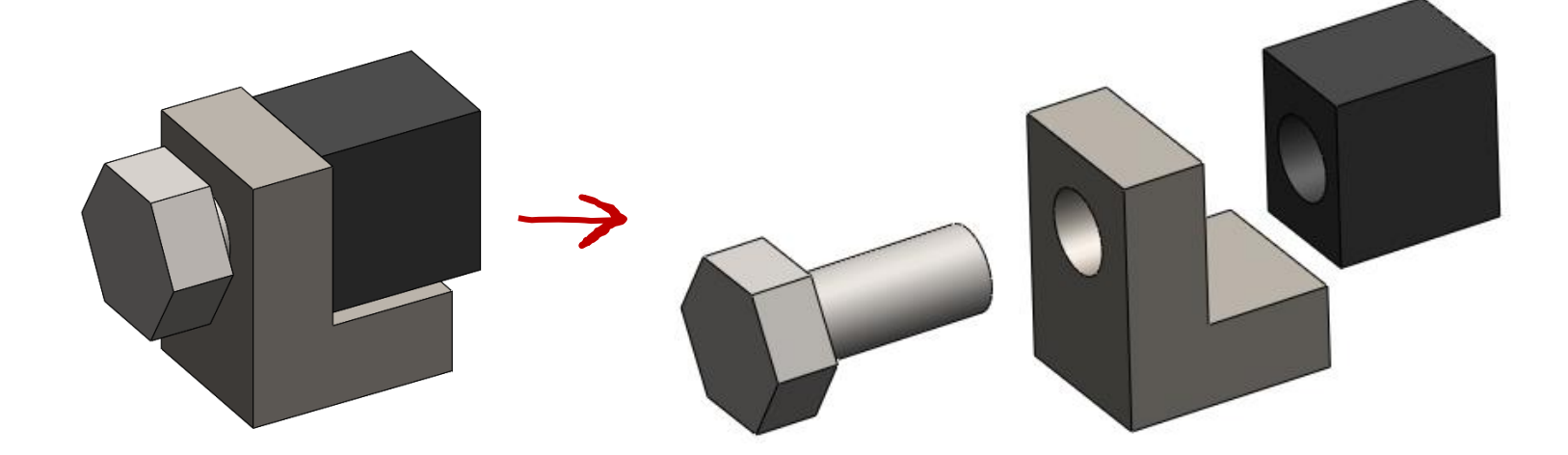

#### Explosión

Introducción

#### **Explosión**

Colocación

Secuencia

Edición

Conclusiones

Las herramientas de explosionar ensamblajes suelen controlar las siguientes tareas:

- $\vee$  Seleccionar la colocación de cada componente
- Seleccionar la secuencia, o el orden en el cual  $\sqrt{ }$ se coloca cada componente en su localización

Esta capacidad se vuelve más importante si la herramienta puede producir animaciones de la explosión

Editar el ensamblaje explotado, √ manipulando el árbol de la explosión

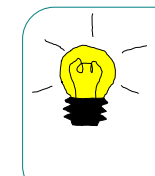

Se puede asimilar el proceso de crear una explosión al de definir una escena, en la que los componentes son los actores, y se determina cómo se colocan y en qué orden se desplazan

### Explosión: colocación

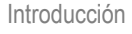

#### **Explosión**

**Colocación**

Secuencia

Edición

Conclusiones

Los ensamblajes en explosión se obtienen definiendo:

> La localización de cada componente desplazado

> > Seleccionar las piezas del subensamblaie Mostrar anillos de rotación

uniformes!

Al seleccionar un componente se muestra su sistema de asas, para que pueda ser trasladado y rotado

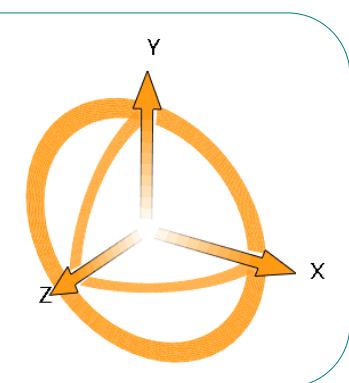

La secuencia v seguida para Seleccione un eje desplazar los asa y arrastre la pieza a lo largo del componentes mismo Seleccione un **Opciones** También hay Aplicar Listo anillo de rotación y ayudas para aciar componentes gire la pieza áticamente al arrastra conseguir alrededor del espaciados

mismo

### Explosión: secuencia

Introducción

#### **Explosión**

Colocación

**Secuencia**

Edición

Conclusiones

La secuencia seguida para desplazar los componentes

La localización de cada

Los ensamblajes en explosión

se obtienen definiendo:

componente desplazado

La secuencia implícita sigue el orden en el que se han colocado los componentes

Pero se guarda explícitamente en un árbol de la explosión:

- Cada movimiento se salva como un paso de explosión Cada paso de explosión puede editarse
- El árbol de la explosión contiene la V, secuencia de pasos de explosión

En el modo *edición*, la secuencia de pasos de explosión puede reordenarse arrastrando los pasos para colocarlos en un orden diferente

**CN<sup>QP</sup>** Explosionar  $\times$   $\Box$ 

**Explosionar tipo de paso** 

Paso de explosión1 Paso de explosión2

Pasos de explosión

Introducción

#### **Explosión**

Colocación

Secuencia

**Edición**

Conclusiones

#### En SolidWorks®, los ensamblajes en explosión se guardan como configuraciones

- Para editar un modelo en explosión:
	- Seleccione la pestaña de *Configuraciones*
	- Expanda la lista de configuraciones *Predeterminadas*
	- Seleccione y edite la explosión deseada

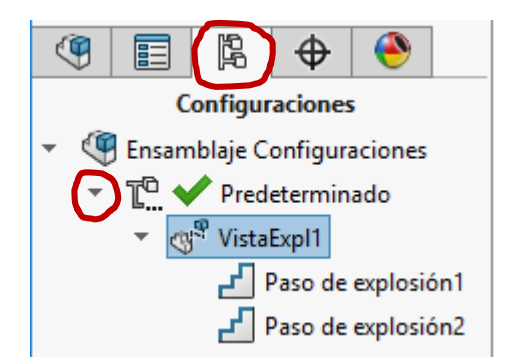

Las posibilidades básicas de edición incluyen ocultar/mostrar las explosiones:

- $\vee$  Puse el botón derecho sobre la explosión a editar, para mostrar su menú contextual
- Seleccione *Colapsar/Explotar*

Otras posibilidades de edición están disponibles en *Editar características*:

- Edite los pasos de explosión  $\sqrt{2}$
- Reordene los pasos de explosión

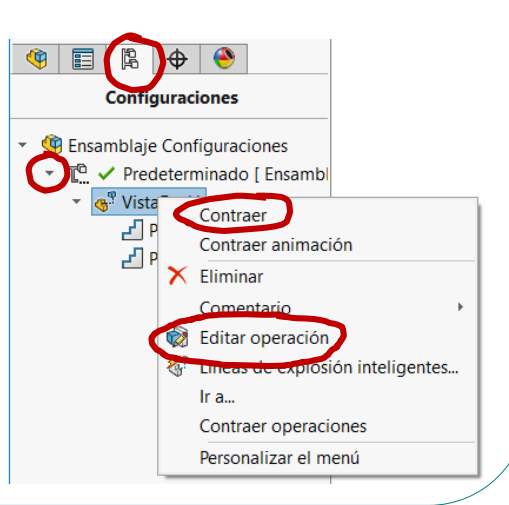

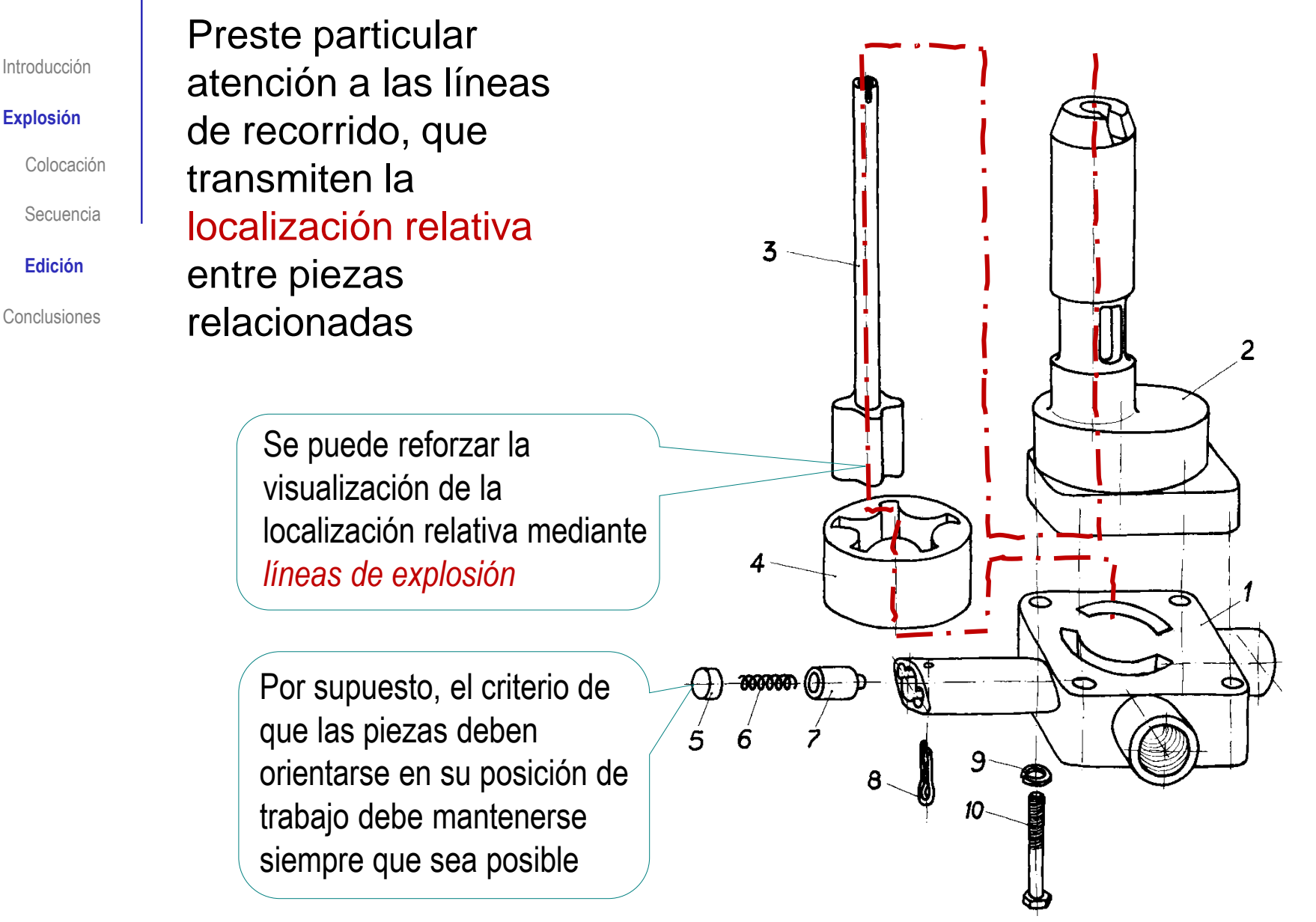

Las líneas de Introducción explosión se pueden **Explosión** dibujar después de Colocación definir la explosión 合反 Secuencia **Edición** Conclusiones Para dibujar líneas de explosión: Seleccione *Croquis con*  Vista explosionada *líneas de explosión*  $\mathfrak{G}^{\mathfrak{P}}$ Vista explosionada G. Croquis con líneas de explosión  $\vee$  Use las herramientas de dibujo Insertar/Editar líneas de explosión inteligentes para dibujar las líneas de croquis Después de cerrarlo, se añade ¡Mas información sobre Croquis 3D en el tema 2 del tomo 2! automáticamente al árbol de la explosión: **Ensamblaje Configuraciones** Cierre el croquis 3D V. ▼ T V Predeterminado [ Ensaml **S SOLID**WORKS Arcl ▼ ⊕<sup>®</sup> VistaExpl1  $\mathbb{S}^8$  (-) Explosión3D1 г Croquis Cota inteligente Paso de explosión1  $\Box$  $\mathbf{r}$  Paso de explosión2 3D Croquis 3D Y se puede volver a editar

Introducción

#### **Explosión**

Colocación

Secuencia

**Edición**

Conclusiones

#### Como alternativa a las herramientas genéricas de dibujos de croquis, puede usar herramientas creadas específicamente para dibujar líneas de explosión:

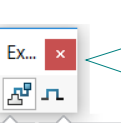

Este menú está disponible tras seleccionar *Croquis con líneas de explosión*

#### Línea de recorrido

Agrega una línea de recorrido que conecta entidades en un croquis con líneas de explosión o en un croquis 3D.

#### Quebrar cota de línea

Agrega un quiebre de cota a una línea en un croquis 2D o 3D.

#### $\vee$  Línea de recorrido traza

automáticamente una línea de explosión que conecta dos componentes seleccionados por el usuario

 $\sqrt{ }$  Quebrar añade un quiebro en medio de una línea de recorrido preexistente

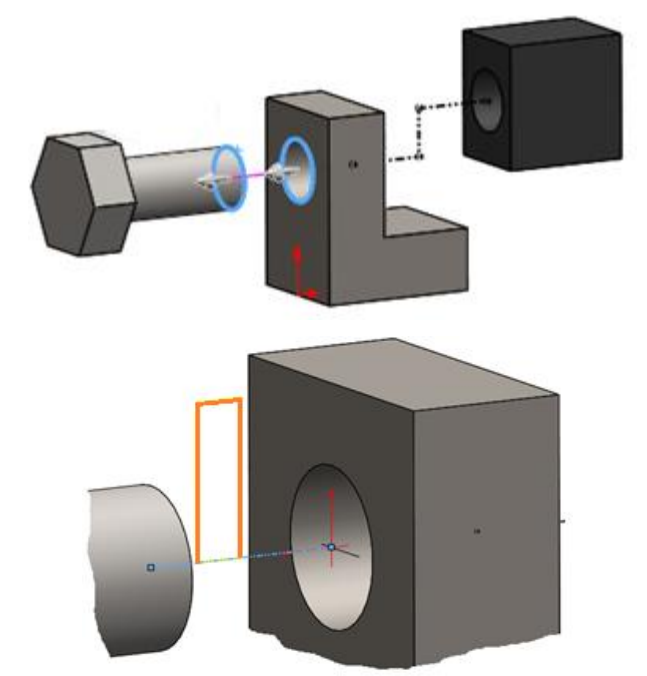

### **Conclusiones**

Introducción

Explosión

Colocación

Secuencia

Edición

**Conclusiones**

Las colocaciones en explosión ilustran el montaje de los ensamblajes

Los ensambladores virtuales incluyen herramientas para crear ensamblajes en explosión

> Los dibujos en explosión pueden obtenerse fácilmente a partir de los ensamblajes en explosión

Las piezas se arrastran desde su posición de ensamblaje para colocarlas en su "posición de explosión"

La secuencia de movimientos puede editarse para obtener animaciones de montaje o desmontaje

> Se puede añadir geometría complementaria, como las líneas de trayecto de ensamblaje!

Más detalles sobre ensamblajes animados en la lección 5.2 del tomo 2

#### Para repasar

¡Cada aplicación CAD tiene sus propias peculiaridades para la gestión de mecanismos!

¡Hay que estudiar el manual de la aplicación que se quiere utilizar!

图 Ayuda de HTML  $\Box$  $\times$ 셖 ⇦ a Mostrar Atrás Imprimir **Tutoriales de SOLIDWORKS: Getting Started** Empezar a trabajar **Técnicas básicas** Técnicas avanzadas **Herramientas de** Evaluación de diseño Preparación para la obtención de las productividad **Ejemplos de Novedades Todos los Tutoriales de** Vaya a Tutoriales de **SOLIDWORKS SOLIDWORKS Simulation** Estos tutoriales explican la funcionalidad del software SOLIDWORKS en un formato de aprendizaje basado en ejemplos. Para ver detalles sobre convenciones tipográficas y cómo utilizar estos tutoriales, consulte Convenciones. Si todavía no está familiarizado con el software SOLIDWORKS, lea primero la lección Empezar a trabajar. Para ver ejemplos de Novedades de SOLIDWORKS para esta versión, consulte Ejemplos de Novedades. Los tutoriales restantes se pueden completar en cualquier orden. Introducción a **AutoCAD y SOLIDWORKS Lección 1: Piezas SOLIDWORKS Lección 2: Ensamblajes** Lección 3: Dibujos Tiempo: 45 minutos Construya un ensamblaje oasado en la pieza creada e la Lección 1 ≺ э

#### Para repasar

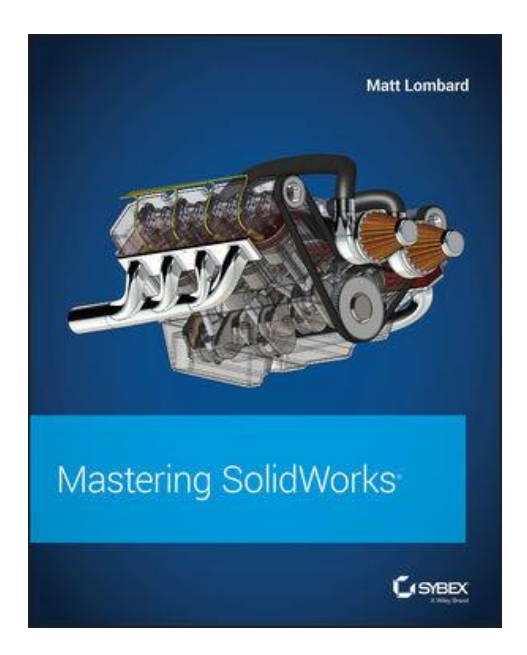

Chapter 30: Creating Assembly Drawings

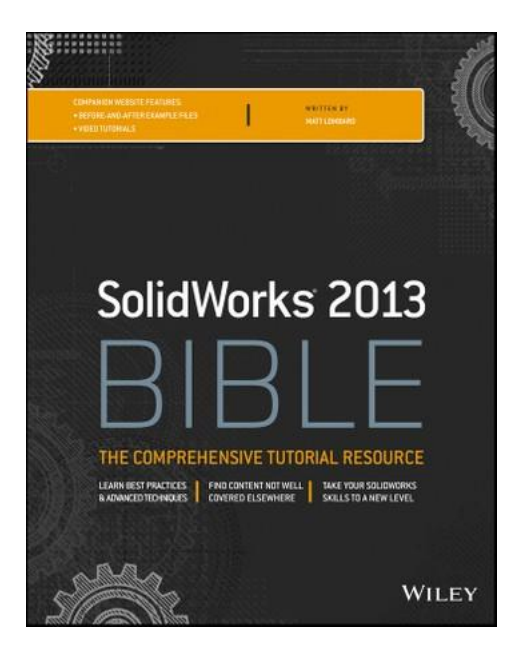

Chapter 30: Creating Assembly Drawings

#### Para repasar

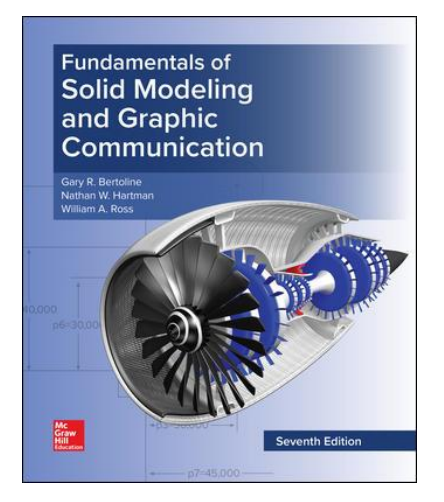

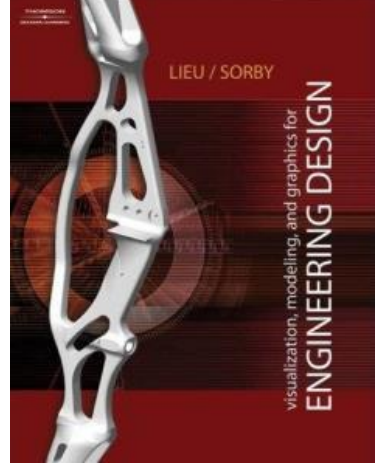

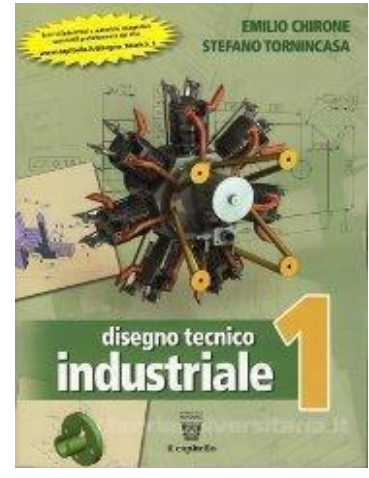

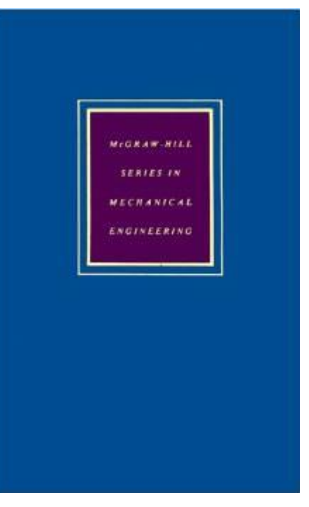

10.2.2: Assembly **Drawings** 

Chapter 7: Assembly Modeling

5. Complessivi ed assiemi

Ibrahim Zeid McGraw-Hill, 1991 CAD/CAM Theory and **Practice** 

Chapter 14. Mechanical Assembly